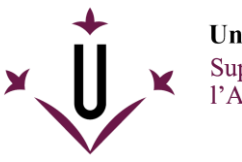

Universitat de Lleida Suport i Assessorament a

# Introducció a l'ús de l'aplicatiu d'edició de guia docent UdL

#### Accés

#### **Inicia sessió**

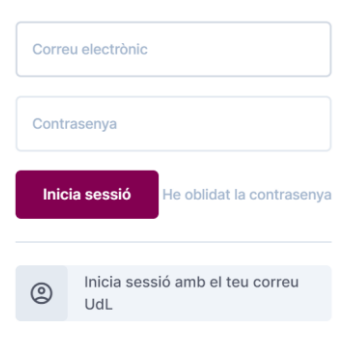

Per editar les guies docents cal que us adreceu a: **<https://guiadocent.udl.cat/>**

Si teniu compte UdL, heu d'accedir amb l'opció "Inicia sessió amb el teu correu UdL".

Si teniu perfil de professorat extern heu d'omplir els camps a "Inicia Sessió". El primer cop que hi accediu cal que cliqueu abans a "He oblidat la contrasenya" per rebre un correu electrònic i establir-la.

En **[aquest enllaç](https://udlcat.atlassian.net/servicedesk/customer/portal/23/article/147095553)** trobareu més temes d'ajuda sobre l'accés a aquesta eina.

## Pàgina d'entrada

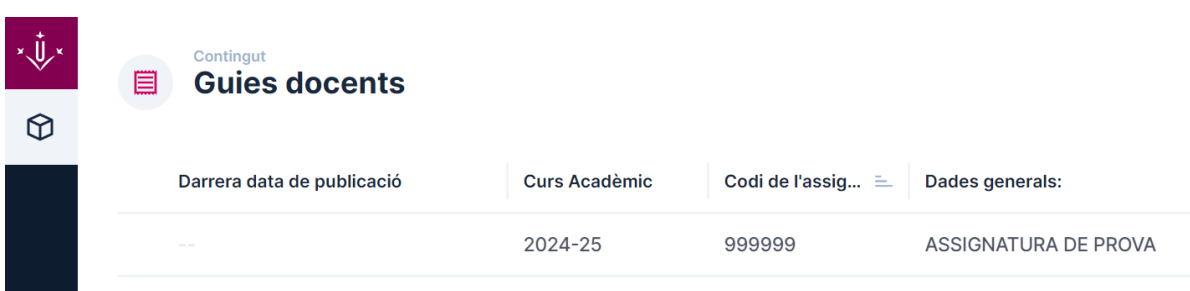

La pàgina d'entrada us mostrarà el llistat de guies docents que podeu editar.

Cal tenir en compte que si no sou dins de les dates del període d'edició de guies docents només podreu accedir-hi per consultar-les, però no per modificar-les.

#### Dades generals de l'assignatura

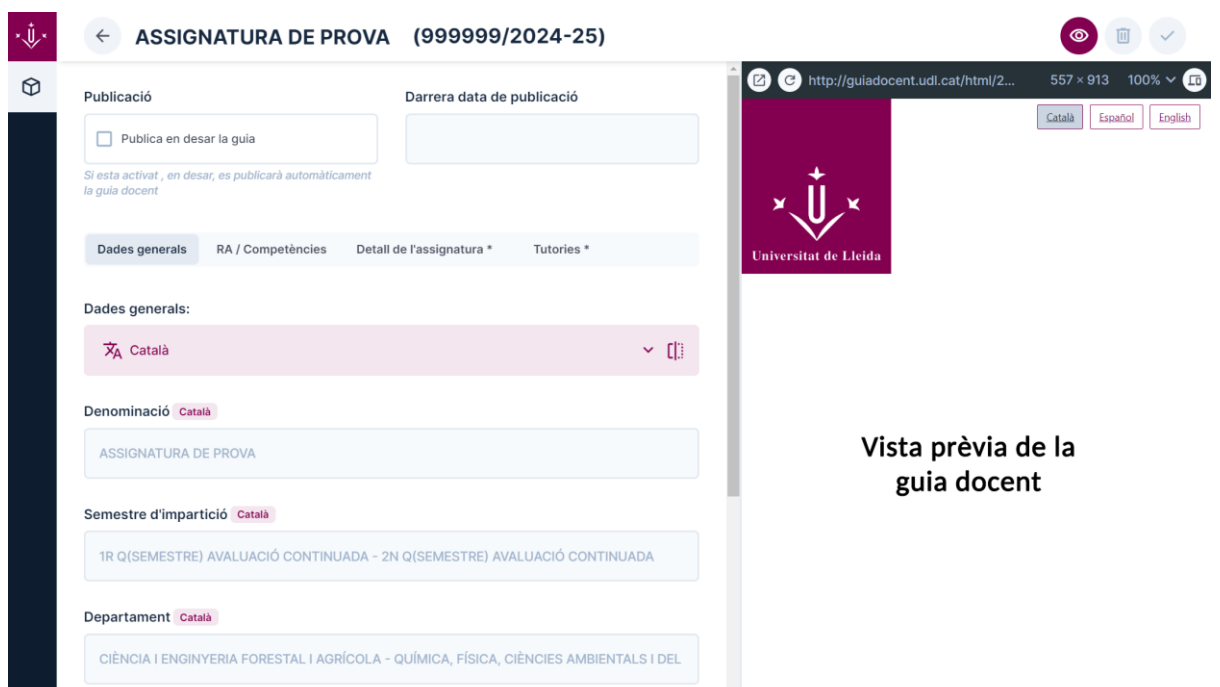

Quan cliqueu sobre una de les guies docents de les vostres assignatures el primer que veureu és la pestanya de "Dades generals". Aquesta, junt amb "RA / Competències" inclou informació no editable ja que ve proporcionada automàticament des de gestió acadèmica.

Es important tenir present que **cal activar "Publica en desar la guia" si voleu que es facin públics els canvis al prémer el botó de "Desar"**. Si ho deixeu desactivat estareu treballant en un esborrany fins que ho seleccioneu i deseu. En cas de tenir alguna versió ja publicada us apareixerà a "Darrera data de publicació".

Per mostrar una vista prèvia de la guia docent podeu clicar a la icona de l'ull que teniu a la part superior dreta.

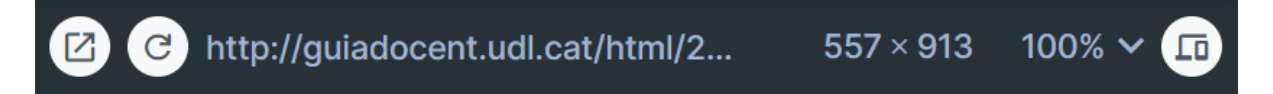

Sobre la miniatura on es mostra la guia docent teniu un seguit d'eines que us permeten obrir-la en una pàgina nova, actualitzar-la per aplicar-li els darrers canvis que hi hagueu fet, i veure-la en diferents formats. Aquesta opció és útil per preveure com es carregarà en dispositius mòbils, per exemple.

## Secció de "Detall de l'assignatura"

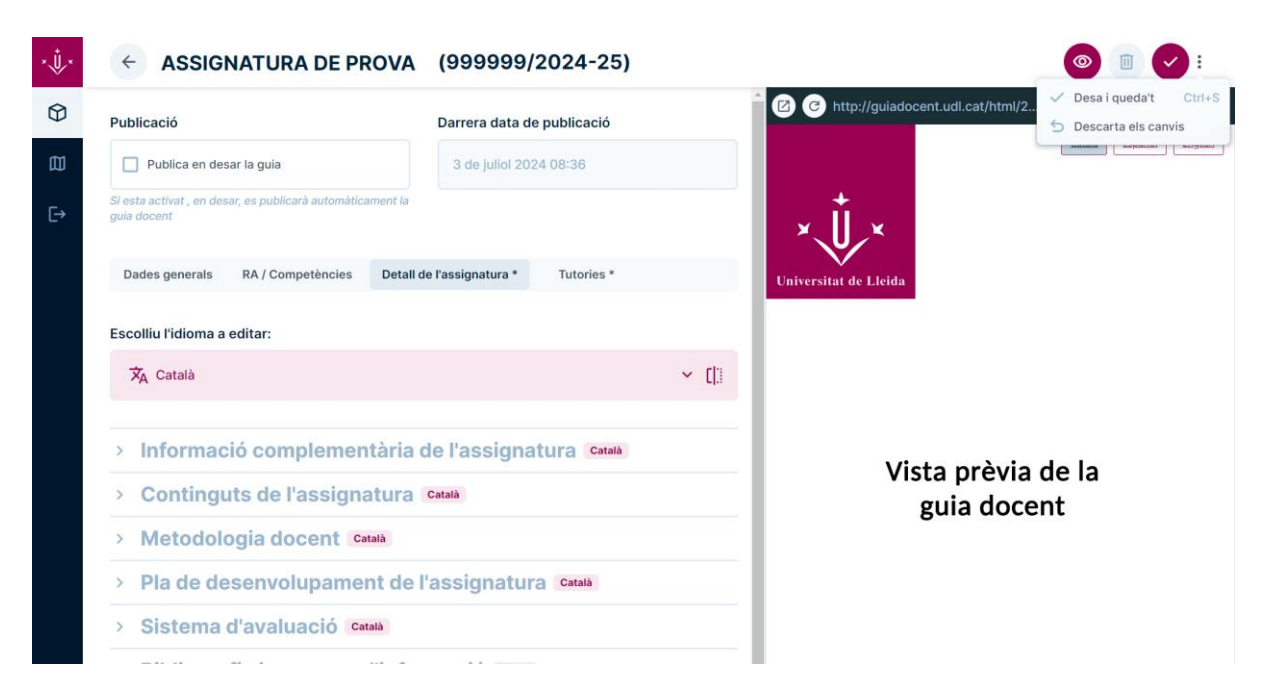

La primera de les dues pestanyes editables (marcades amb un asterisc \*) desplegarà un seguit d'apartats que es poden modificar:

Informació complementària, continguts de l'assignatura, metodologia docent, pla de desenvolupament, avaluació i bibliografia.

També disposeu d'un desplegable que us permet triar entre els diferents idiomes en els que podeu omplir aquesta informació.

**IMPORTANT:** Cal tenir en compte que quan canvieu d'idioma, si no heu guardat prèviament **perdreu la informació que hagueu entrat.**

Per conservar la informació, a la part superior dreta de la pàgina podeu trobar la icona de guardar els canvis. Si cliqueu als tres punts que hi ha al costat, podeu optar per guardar i seguir editant (o podeu prémer *Ctrl+S* de manera alternativa), o desfer els darrers canvis realitzats.

### Secció de "Tutories"

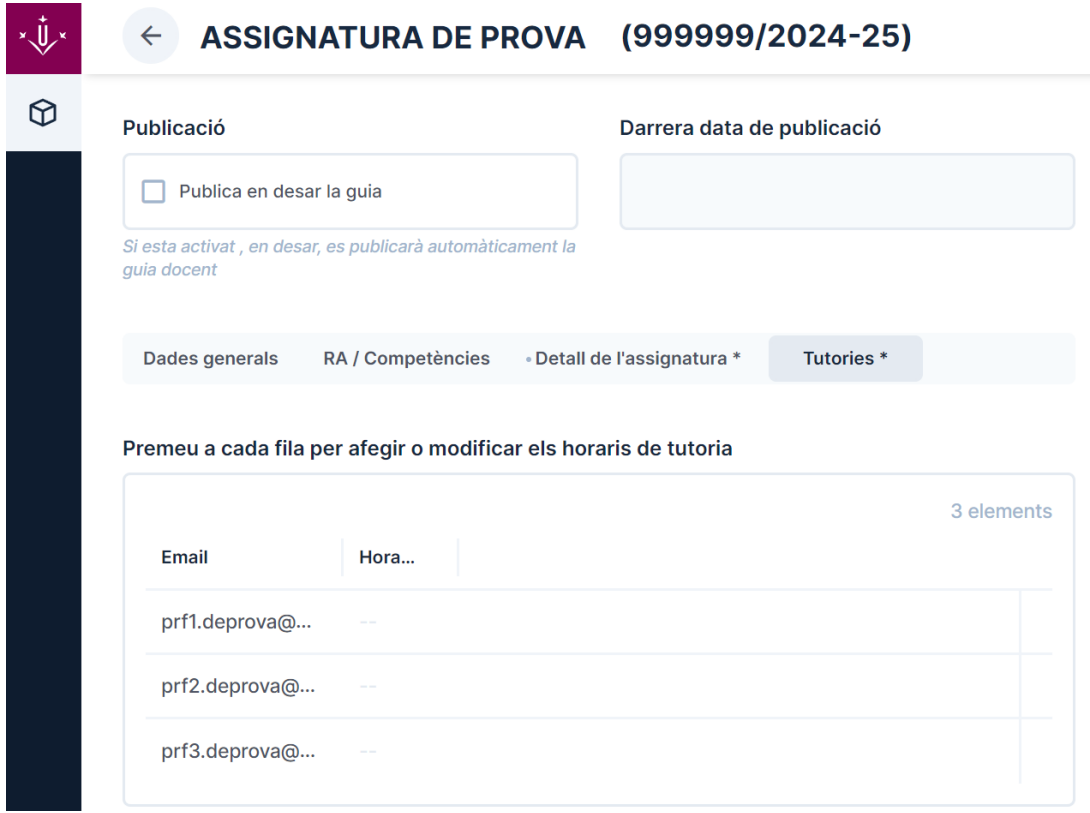

Des d'aquest apartat podeu editar els horaris de tutoria del professorat de l'assignatura. Podeu fer-ho clicant a sobre de cadascuna de les files. Això us obrirà una finestra a la part dreta de la pàgina on podeu canviar-los en els idiomes que vulgueu:

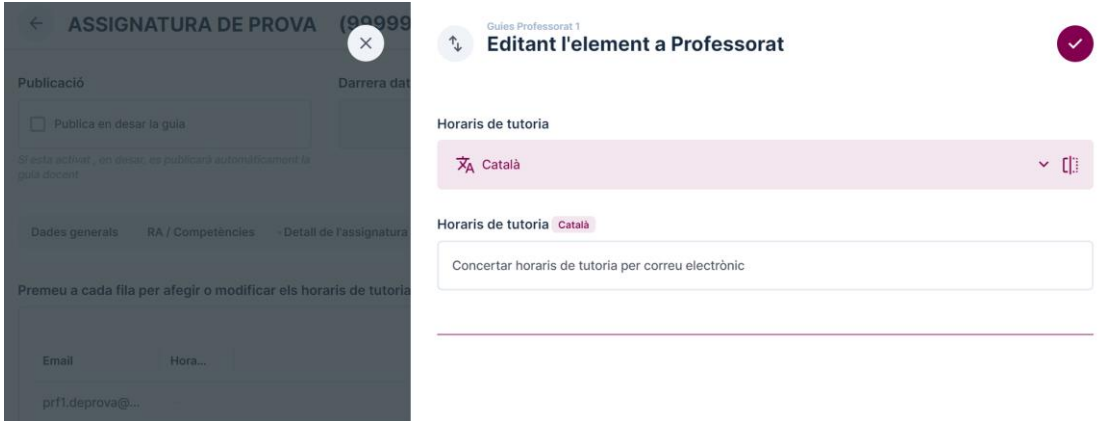

Cal destacar que en aquesta eina actualitza els canvis directament quan canvieu d'idioma, sense haver de prémer la icona de gravar. Quan hagueu acabat, aquesta icona tancarà la finestra i tornareu a la secció de Tutories.

#### Sortir de l'aplicatiu

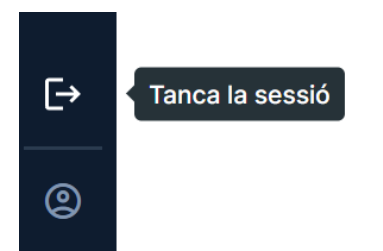

Un cop hagueu finalitzat l'edició podeu sortir de l'aplicatiu passant per sobre la icona del perfil d'usuari i clicant sobre "Tanca la sessió".

### Consideracions importants

• Si existeixen errors o manquen dades relatives a les assignatures, heu de dirigirvos a la secretaria acadèmica del vostre departament.

\_\_\_\_\_\_\_\_\_\_\_\_\_\_\_\_\_\_\_\_\_\_\_\_\_\_\_\_\_\_\_\_\_\_\_\_\_\_\_

- Si existeixen errors o manquen dades relatives a Resultats d'Aprenentatge o Competències, heu de dirigir-vos al coordinador de titulació i aquest ho notificarà a les gestores de qualitat del vostre centre.
- Cal tenir present que l'edició de les guies docents no s'obrirà durant el curs acadèmic, per tant, s'han de completar totes les guies de 1r i 2n quadrimestre. Únicament en els casos justificats de PDI (responsable d'alguna assignatura) que encara no tingui vinculació amb la UdL a principis de juliol, s'obrirà puntualment l'edició abans de l'inici del quadrimestre.
- En cas de tenir alguna incidència, es recomana utilitzar l'**[eina CAU-TIC](https://cautic.udl.cat/)**.